## Обработка заявки на получение справки о постановке на учет по беременности

При нажатии кнопки «Обработать» в строке с заявкой, где указана «Справка о постановке на учет по беременности» откроется форма [справки о постановке на](https://confluence.softrust.ru/pages/viewpage.action?pageId=45875230#id-%D0%A1%D0%BB%D1%83%D1%87%D0%B0%D0%B9%D0%BB%D0%B5%D1%87%D0%B5%D0%BD%D0%B8%D1%8F-%D0%A1%D0%BF%D1%80%D0%B0%D0%B2%D0%BA%D0%B0%D0%BE%D0%BF%D0%BE%D1%81%D1%82%D0%B0%D0%BD%D0%BE%D0%B2%D0%BA%D0%B5%D0%BD%D0%B0%D1%83%D1%87%D0%B5%D1%82%D0%BF%D0%BE%D0%B1%D0%B5%D1%80%D0%B5%D0%BC%D0%B5%D0%BD%D0%BD%D0%BE%D1%81%D1%82%D0%B8)  [учет по беременности](https://confluence.softrust.ru/pages/viewpage.action?pageId=45875230#id-%D0%A1%D0%BB%D1%83%D1%87%D0%B0%D0%B9%D0%BB%D0%B5%D1%87%D0%B5%D0%BD%D0%B8%D1%8F-%D0%A1%D0%BF%D1%80%D0%B0%D0%B2%D0%BA%D0%B0%D0%BE%D0%BF%D0%BE%D1%81%D1%82%D0%B0%D0%BD%D0%BE%D0%B2%D0%BA%D0%B5%D0%BD%D0%B0%D1%83%D1%87%D0%B5%D1%82%D0%BF%D0%BE%D0%B1%D0%B5%D1%80%D0%B5%D0%BC%D0%B5%D0%BD%D0%BD%D0%BE%D1%81%D1%82%D0%B8).

Для обработки заявки, необходимо сформировать ЭМД по документу. Для этого следует нажать кнопку «Подписать и отправить». ЭМД будет сформирован, заявка на справку будет обработана.

На форме обработки заявки на получение справки о постановке на учёт по беременности доступна возможность перехода в ТАП пациента. Для перехода в ТАП следует выбрать соответствующий пункт в левом боковом меню.

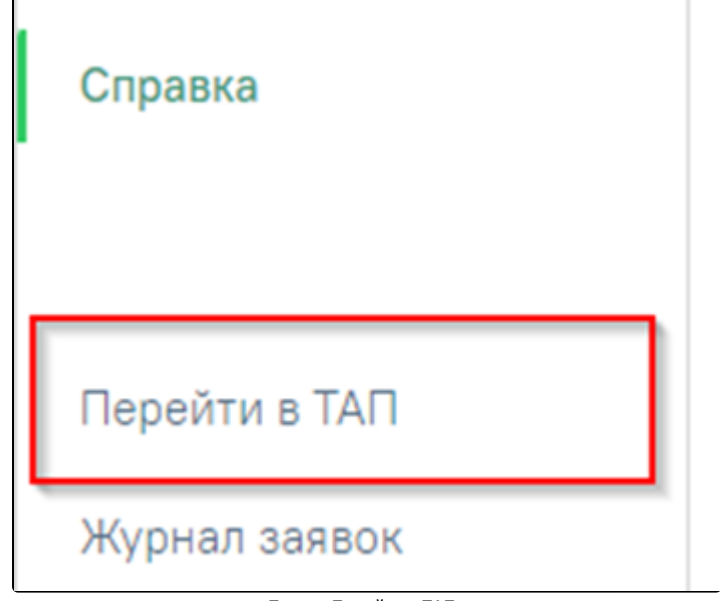

Пункт «Перейти в ТАП»